# **Magnavox TV Software Upgrade with Portable Memory**

#### **Introduction**

Philips offers software upgrade capability for your TV using USB portable memory. After you have completed a software upgrade, your TV will typically perform better. What improvements are made depends on the upgrade software you are using as well as the software your TV contained before the upgrade. You can execute the software upgrade procedure yourself. Be aware that the content of this document is addressing technical and software skilled users.

Preparing a portable memory for software upgrade

For the procedure you will require:

- A personal computer with web browsing capability.
- An archive utility that supports the ZIP-format (e.g. WinZip for Windows or Stufflt for Mac OS).
- A preferably empty USB memory stick. Note: Only FAT/DOS-formatted portable memory is supported.

New software can be obtained from your dealer or can be downloaded from the www.magnavox.com/usasupport website:

- 1. Go to www.magnavox.com/usasupport using the web browser on your PC.
- 2. Follow the procedure to find the information and the software related to your TV.
- 3. Select the latest software upgrade file and download it to your PC.
- 4. Decompress the ZIP-file and copy the "autorun.upg" to the root directory of the USB portable memory. Note: Only use software upgrades that can be found on the www.magnavox.com/usasupport web site.

#### **Verifying the version of the TV software**

Before starting the software upgrade procedure, it is advised to check that what the current TV software is:

- 1. Select Current Software Info in the Installation Menu
- 2. Observe the version and the description of the current software

#### **Automatic software upgrade procedure**

For an automatic software upgrade copy the "autorun.upg" file in the root directory of the USB portable memory.

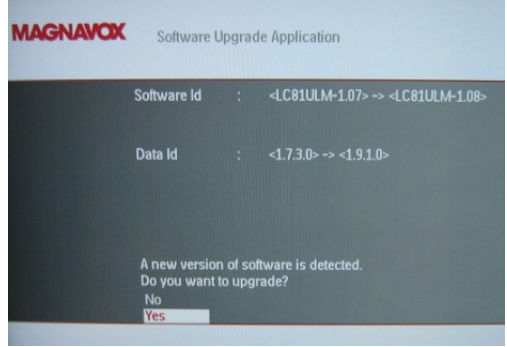

- 1. Power off your TV and remove all memory devices.
- 2. Insert the USB portable memory that contains the downloaded software upgrade.
- 3. Switch on your TV and at startup, the TV will scan the USB portable memory until it finds the update content. The TV will automatically go to the upgrade mode. After a few seconds it will display the software upgrade application.

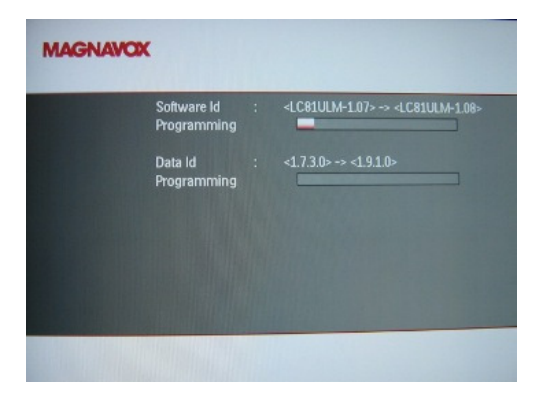

# **MAGNAVOX** Software Id <LC81ULM-1.07> -> <LC81ULM-Programming Data Id Programming ful! Kindly re Software upgrad<br>TV again.

4. Upgrading will now begin and the status of the upgrade procedure will the displayed.

#### Warning:

- You are not allowed to remove the USB portable memory during the upgrade procedure!
- In case of a power drop during the upgrade procedure, don't remove the USB portable memory from the TV. The TV will continue the upgrade as soon as the power comes back.
- If you try to upgrade to a software version lower than the current version, a confirmation will be asked. Downgrading to older software should only be done in case of real necessity.
- If an error occurs during the upgrade you should retry the procedure or contact your dealer.
- 5. When the software upgrade as successful, remove the USB portable memory and restart your TV. Your TV will start up with the new software.

Note: Once the upgrade is finished use your PC to remove the TV software from your USB portable memory.

# **Software History**

# **LC81ULP-1.15**

# **Following issues were solved.**

• TV turns OFF and ON by itself randomly when viewing TV and AV channels.

# **LC81ULP-1.14**

## **Following issues were solved.**

- No picture, no sound & no back light but LED is turned ON when the TV wake up from standby mode.
- Translation errors in Spanish and France TV menu
- Rephrase the help texts for the Retail and Home mode in the TV menu

# **LC81ULP-1.13**

## **Following issues were solved.**

- Digital Natural Motion feature is turned ON but it shows OFF in the TV menu.
- No picture, no sound & no back light but LED is turned ON when the TV wake up from standby mode.
- Picture expanded vertically in digital channel.
- Incorrect clock information update
- Jiggled image with the SD signal source (480i/480p) in AV1, AV2 and PC mode.

# **LC81ULP-1.12**

#### **Following issues were solved.**

- No video after Play Station 2 console system reset.
- Picture expanded vertically with the HDMI source, 1080p 60Hz, 16:9 widescreen format.
- Picture a little bit blur (Scaling artifacts) in PC mode, 1080p 60Hz input.
- Picture format changing too frequently during movie playback

# **LC81ULP-1.11**

• Intermittent picture flicker on white background at high contrast level (only applicable for 52" models)

#### **LC81ULP-1.10**

- Intermittent picture lost when poor video signal is connected through AV1 or AV2 inputs.
- TV menu shifted horizontally to the right when viewing PAL "50Hz" signal from either the AV source or Off-air transmission. (Only applicable for 42" & 47" models).
- Picture and TV menu shifted horizontally to the right when viewing PAL "50Hz" signal from either the AV source or Off-air transmission. (Only applicable for 52" models).
- Faint image is still visible for a few seconds after TV is turn off.

## **LC81ULP-1.09**

• Improvement on motion picture judder when "Digital Natural Motion" menu is turned ON.

#### **LC81ULP-1.08**

• Improvement on start up problem.

## **LC81ULP-1.07**

• Solved system hang when MPEG header information is not present

## **LC81ULP-1.06**

• Solved audio profile setting problem

#### **LC81ULP-1.05**

- Performance improvement on motion judder related to film mode content
- Solved digital channel lost problem
- Solved AVL not working issue
- Solved automatic clock not working issue

#### **LC81ULP-1.04**

• Magnavox production released.